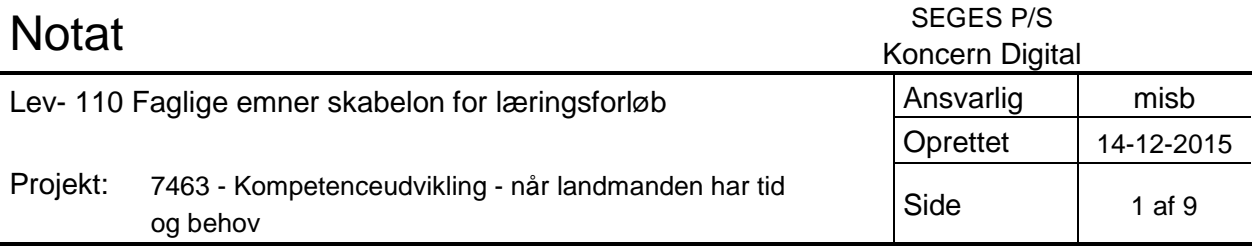

**I det følgende vil jeg lave en skabelon for udvikling af læringsforløb til e-læring. Skabelonen er en huskeliste, der beskriver hvad du skal huske at have på plads for at der kan blive opsat et færdigt kursus. Første del handler om de overvejelser der er nødvendige, mens anden del er et groft framework over kurset, som kan kopieres, omdøbes og klippes i efter forgodtbefindende. Det vigtige er at alle elementerne i frameworket overvejes og vurderes, så de bevidst vælges fra eller til.** 

# **Overvejelser**

Den første overvejelse er tid og penge. Når du overvejer at lave et kursus er det en god ide i forvejen og have en ide om hvad du vil ofre af tid og penge inden du kommer for langt med overvejelserne. Et kursus kan på en 20-30 timer og en snak på gangen, men det kan også laves med professionelle fotografer, animationer og et enormt fagligt engagement, hvor alle lægger flere hundrede timer og flere eksterne midler. Derfor er det en god ide at overveje ambitionsniveauet først før ideationen kommer for langt.

## **Kursusoversigt og drejebog første iteration**

Næste skridt er at tage fat i Nicolai Fog Hansen fra Koncern Digital (mail [nfh@seges.dk\)](mailto:nfh@seges.dk) Han vil kunne hjælpe jer med at fastlægge et realistisk ambitionsniveau, hjælpe med deadlines og vilkår for opsætning af kurset og eventuelt være behjælpelig med erfarne e-læringsudviklere til at støtte jer i ideudviklingen.

Udkommet af denne fase bør være en tidsplan og en liste over de væsentlige emner i kurset.

## **Kursusoversigt og drejebog anden iteration**

Nu skal der fyldes kød på kurset start med at definere følgende:

Hvem er min målgruppe? Hvordan kommer de til at anvende kurset? Hvad er det vigtigste budskab for kurset som helhed? Hvad er de tre væsentligste pointer i hvert modul?

Hvordan er det her kursus gavnligt for min forretning?

Med svarene på disse fem spørgsmål i frisk erindring skal der nu sorteres og prioriteres i emnerne, så udbyttet er en drejebog der nu har kurset inddelt i lektioner med et defineret indhold i hver lektion.

## **Produktion**

Nu er det tid til at lave indholdet. Alle tekster skal skrives, billederne skal findes, og videoer og animationer skal produceres. Brug kursusoversigten som en tjekliste og fyld løbende indhold i de forskellige faner. På den måde sikrer du dig at alt materialet kommer på plads.

## **Opsætning**

Nu skal kurset klargøres efter følgende skridt:

1) Alle billeder, pdf'er, regneark og tabeller lægges i mapper der er navngivet efter den lektion de hører til.

2) Til hver lektion laves et dokument. Dette dokument er lavet over skabelonen nedenfor. Her definerer du først lektionens navn og nummer. Derefter undersektionernes navn og nummer og til sidst lægges indholdet ind under de enkelte faner (Se eksempel nedenfor)

3) Alle videoer lægges ind i dette dokument på rette sted som YouTube links. Der skal som minimum være en kort introtekst til hver video.

4) Når der er overblik over indholdet i lektionerne kan der laves opgaver til hver sektion. Opgaverne kan være der for at teste kursisterne, men de kan også være der for at gøre læringen bedre. Overvej formålet med opgaverne grundigt før du designer indholdet.

Det hele korrekturlæses grundigt.

Alt dette afleveres til Koncern Digital og vil så blive opsat på [http://seges.edunext.co.](http://seges.edunext.co/)

# **Test og evaluering af materialet**

Uanset hvor grundig man er, vil der altid være rettelser og tilpasninger. Derfor er det en god ide, at sætte tid af til en gennemgang og eventuelt en brugertest af kurset, før det offentliggøres.

Derefter vil det kunne tilpasses og tilrettes efter aftale med Koncern Digital.

## **Markedsføring**

Det bedste kursus i verden får ingen kursister hvis det ligger på Landbrugets Læringsplatform og blomster i al sin ensomme pragt. Derfor er det en god ide allerede tidligt i processen, når målgruppen bliver valgt, at have en klar strategi for hvordan man vil nå ud til så mange brugere som muligt.

# Skabelon

# **Lektion 1**

Undersektion 1 Fane 1 [tekst] Fane 2 [tekst] [Videolink] Fane 3 [tekst] [billede] [tekst] [figur] Fane 4 [tekst] [Pdf til download] Undersektion 2 Fane 1 [tekst] [Videolink] Fane 2 [tekst] [Videolink] Fane 3 [tekst] [billede] [tekst] [figur] Fane 4 [tekst] [Excel til download] Fane 5 [tekst] [opgave] Undersektion 3

Fane 1 [tekst] [Videolink] Fane 2 [tekst] [Videolink] Fane 3 [tekst] [billede] [tekst] [figur] Fane 4 [tekst] [Excel til download] Fane 5 [tekst] [opgave] Undersektion 2 Fane 1 [tekst] [opgave]

# **Lektion 2**

Undersektion 1 Fane 1 [tekst] Fane 2 [tekst] [Videolink] Fane 3 [tekst] [billede] [tekst] [figur] Fane 4 [tekst] [Pdf til download] Undersektion 2

Fane 1 [tekst] [Videolink] Fane 2 [tekst] [Videolink] Fane 3 [tekst] [billede] [tekst] [figur] Fane 4 [tekst] [Excel til download] Fane 5 [tekst] [opgave] Undersektion 3 Fane 1 [tekst] [Videolink] Fane 2 [tekst] [Videolink] Fane 3 [tekst] [billede] [tekst] [figur] Fane 4 [tekst] [Excel til download] Fane 5 [tekst] [opgave] Undersektion 2 Fane 1 [tekst] [opgave]

# Eksempel Sektion 6

# **Undersektion 1 Video**

# **Fane 1 Intro**

Der er mange videoer der viser funktionerne i Programmet. Det er en god ide, hvis du efter hver video prøver at gøre det der bliver vist selv. Det kan hjælpe dig til at huske det hele noget bedre.

# **Fane 2 Opret ny kultur**

vi opretter en kultur i en 9 cm potte [https://youtu.be/6zUvry6frZo?list=PLUO1n0hQ9\\_KAX6LfQvJwK\\_EIJsDHlcDmU](https://youtu.be/6zUvry6frZo?list=PLUO1n0hQ9_KAX6LfQvJwK_EIJsDHlcDmU)

# **Fane 3 kontrol**

Eksempler på fejlfinding

[https://youtu.be/1pYen1CAUJk?list=PLUO1n0hQ9\\_KAX6LfQvJwK\\_EIJsDHlcDmU](https://youtu.be/1pYen1CAUJk?list=PLUO1n0hQ9_KAX6LfQvJwK_EIJsDHlcDmU)

# **Undersektion 2 Opgave 1**

Fane 1 Intro

Denne opgave er en praktisk opgave, hvor du enten skal have programmet åbent og lave dine egne indtastninger, eller selv lave udregninger manuelt. Der er ikke nogen kontrol af at du gør det, men det vil klart være en fordel for forståelsen at prøve det selv.

# Fane 2

- 1. Opret kultur med recept for kultur nr. 2006, Poinsettia mini 6cm.
	- a. Opret kulturen (hovedkultur) og opret salgspriser (kartoteker, kultur)
	- b. Opret faser for kulturen (kartoteker, kultur, recept, faneblad fase). Fasen skal i første omgang gælde for ugeinterval "hele året"
	- c. Vælg placering af kulturen i en afdeling, der er oprettet med 18 °C (kartoteker, kultur, recept, faneblad fase)
	- d. Indtast spild-% på 5% ved salgsfasen (kartoteker, kultur, recept, faneblad fase)
	- e. Indtast forventet arbejdskraftforbrug pr arbejdsoperation (kartoteker, kultur, recept, faneblad operationer). Husk også arealfordelt pasning (kartoteker, kultur)
- f. Opret resterende materialer (kartoteker, kultur, recept, faneblad materialer)
- 2. Ugeinterval opdeles, således at de hold, der startes i uge 39 40 bliver 1 uge kortere (10 uger i startfasen)

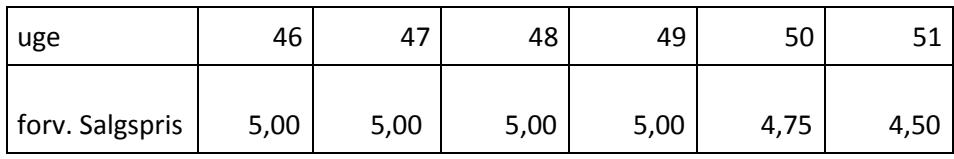

3.

# **Kulturtid pr fase, Arealforbrug, arbejdskraftforbrug, afdeling (temperatur):**

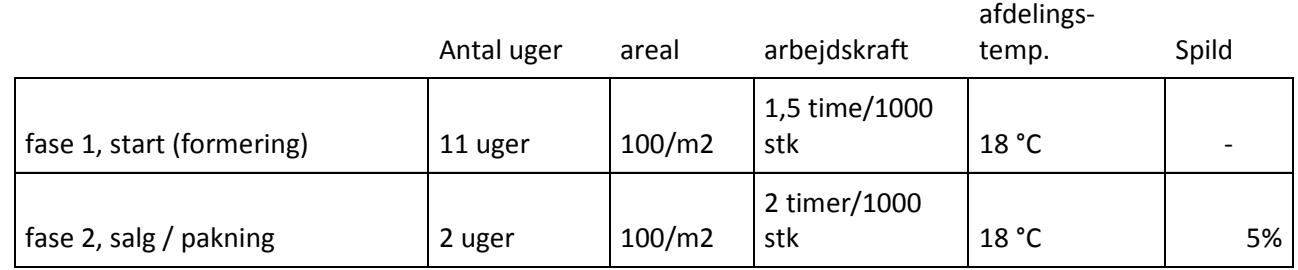

## Desuden bruges timer til pasning, allerede oprettet i opgave 3.1

## **Materialer der forbruges første dag i start-fasen:**

Antal: 1 stk. 6cm potte, pris 6cm potter 0,08 kr/ stk.

Mængde: 0,1 m3 spagnum pr 1.000 potter, pris på spagnum 500 kr. / m3.

Antal: 1 stk. småplante, pris småplanter kultur X 1,00 kr. / stk

## **Materialer m.v., der forbruges i løbet af salgsfasen:**

Emballage, bakke med 24 stk. salgsplanter. Pris 1,50 kr pr bakke.

Fragt, plads til 1296 salgsplanter pr container. Pris fragt 80 kr. pr container.

# **Undersektion 3 Video**

# **Fane 1 Intro**

Der er mange videoer der viser funktionerne i Programmet. Det er en god ide, hvis du efter hver video prøver at gøre det der bliver vist selv. Det kan hjælpe dig til at huske det hele noget bedre.

# **Fane 2 Et lejet areal**

## Intro til ny kulturrecept [https://youtu.be/cNAD1o2oZnc?list=PLUO1n0hQ9\\_KAX6LfQvJwK\\_EIJsDHlcDmU](https://youtu.be/cNAD1o2oZnc?list=PLUO1n0hQ9_KAX6LfQvJwK_EIJsDHlcDmU)

**Fane 3 Indstillinger på den lejede areal** Hvad skal vi have med på den nye recept [https://youtu.be/Ui6yde39v1c?list=PLUO1n0hQ9\\_KAX6LfQvJwK\\_EIJsDHlcDmU](https://youtu.be/Ui6yde39v1c?list=PLUO1n0hQ9_KAX6LfQvJwK_EIJsDHlcDmU)

og recept 2

[https://youtu.be/Ui6yde39v1c?list=PLUO1n0hQ9\\_KAX6LfQvJwK\\_EIJsDHlcDmU](https://youtu.be/Ui6yde39v1c?list=PLUO1n0hQ9_KAX6LfQvJwK_EIJsDHlcDmU)

# **Fane 4 Temperatur**

Alternative muligheder for temperaturindstillinger [https://youtu.be/F\\_EmsxocIlc?list=PLUO1n0hQ9\\_KAX6LfQvJwK\\_EIJsDHlcDmU](https://youtu.be/F_EmsxocIlc?list=PLUO1n0hQ9_KAX6LfQvJwK_EIJsDHlcDmU)

Fane 5 Afslutning

Kontrol af kulturen

[https://youtu.be/PFrGscsw7Dk?list=PLUO1n0hQ9\\_KAX6LfQvJwK\\_EIJsDHlcDmU](https://youtu.be/PFrGscsw7Dk?list=PLUO1n0hQ9_KAX6LfQvJwK_EIJsDHlcDmU)

# **Undersektion 4 Test**

- 4. Når man arbejder med at opbygge en recept kan man benytte forskellige kopieringsfunktioner. Hvad betyder kopier fase-felt?
	- a. Et felt f.eks. i fasen afstand gældende for ét uge-interval, kan med denne funktion kopieres "på tværs" til flere eller alle uge-intervaller som recepten er opdelt i
	- b. Kopieringsfunktionen benyttes når man skal kopiere fra en fase til et felt
	- c. Med funktionen kopieres den valgte fase til en ny fase, med samme indhold, så man får en ekstra linje (fase) i receptbilledet.
- 5. Hvordan indtastes timeforbrug på 3 timer til afstandssætning af 1000 til arbejdsoperationen afstand, som findes under fanebladet operation, i recepter?
	- a. Skriv 3 timer i kolonnen længst til højre.
	- b. Skriv 333 stk/time i kolonnen længst til højre (1000 / 3).
	- c. Skriv 3.000 stk/time i kolonnen længst til højre (1000 x 3).
- 6. En kultur stikkes (1) i 60 huls bakke (350/m2) dernæst (2) fyldes potter med jord og (3) småplanten prikles samme dag i salgspotte (100/m2), går på afstand (4) og sælges ((5) i løbet af en uge. Hvor mange faser skal oprettes?
- a. 4 faser
- b. 5 faser
- c. 6 faser
- 7. Er der en hurtig funktion til at kontrollere om man har oprettet kulturtiderne korrekt og i givet fald hvad er det for en funktion?
	- a. Den hurtigste metode er at oprette et og kun et hold, og dernæst udskrive arealforbrug for kulturen (rapporter, forbrugsanalyser, kultur arealforbrug)
	- b. I receptvinduet, øverst til højre er der en grafik knap. Åbn den og man kan grafisk se om der er noget der "stikker ud" – det er hurtigt og nemt.
	- c. Der er ingen hurtig funktion, gå alle faser og intervaller igennem en for en og lav en grundig kontrol..